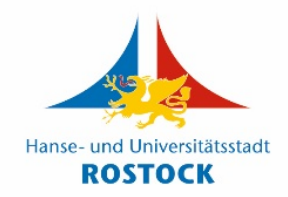

## **Anleitung zum interaktiven Stadtbereichskatalog**

## *Fenster*

Nach dem Start des Stadtbereichskatalogs wird ein in mehrere Bereiche gegliedertes Fenster angezeigt.

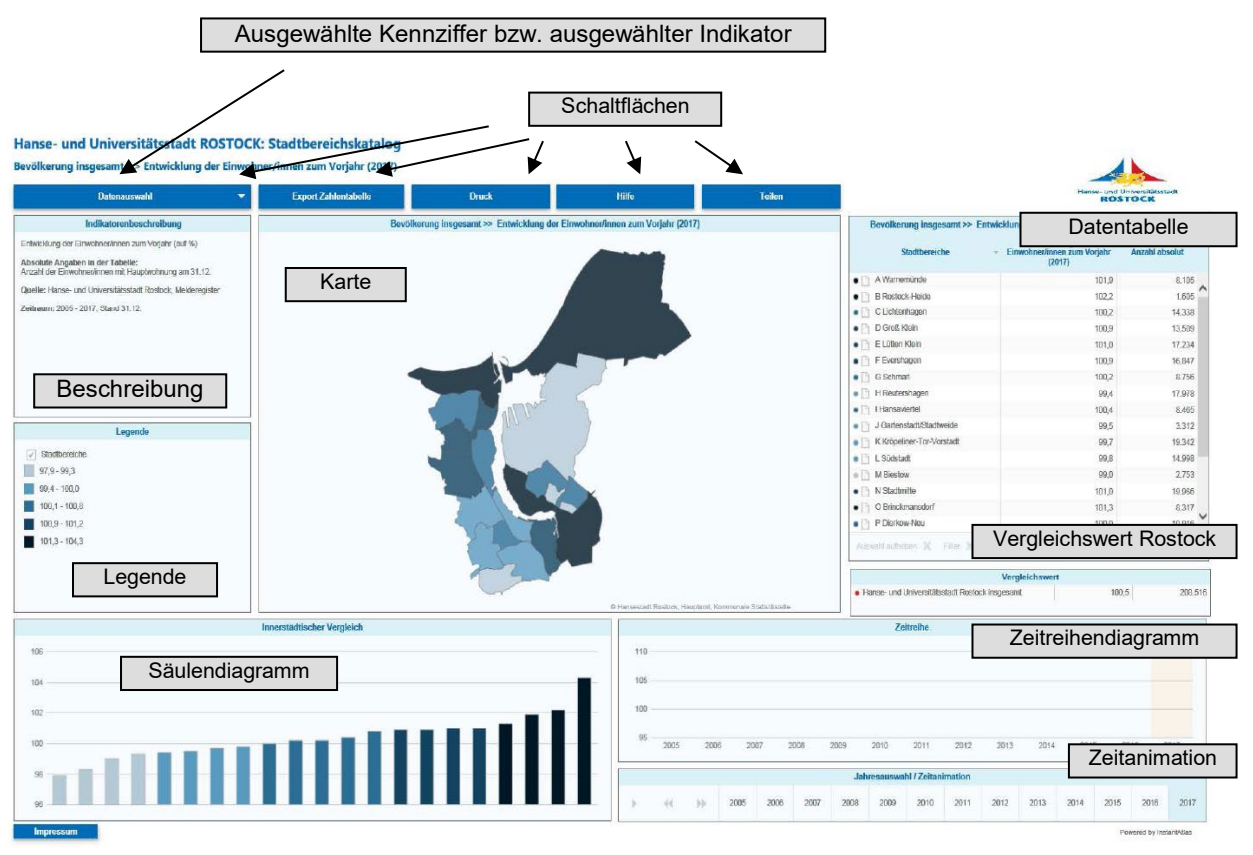

Die Aktionen **Markieren und Auswählen** (durch anklicken) **eines Stadtbereiches** können in den Bereichen Karte, Säulendiagramm oder Tabelle durchgeführt werden. Die Auswahl mehrerer Stadtbereiche kann mit gedrückter STRG-Taste erfolgen. In jedem der verknüpften Bereiche wird der gleiche Stadtbereich hervorgehoben und im Zeitreihendiagramm wird die Kurve der Jahreswerte dargestellt.

Die Aktionen **Markieren und Auswählen** (durch anklicken) **eines Werteintervalls** können im Bereich Legende ausgeführt werden. Hierbei werden in den anderen verknüpften Bereichen die in dem Werteintervall enthaltenen Stadtbereiche hervorgehoben und im Zeitreihendiagramm wird das Bündel der Jahreswertekurven dargestellt.

## *Fensterbereiche*

- **Beschreibung:** In diesem Fenster wird der Inhalt der ausgewählten Kennziffer bzw. des Indikators beschrieben. Außerdem werden die Quelle und der Zeitraum dargestellt.
- **Legende:** Nach dem Klick auf das Stiftsymbol sind temporäre Änderungen in den Farben und der Klasseneinteilung möglich.
- **Karte:** Die Karte bzw. der Kartenausschnitt kann beliebig vergrößert und verkleinert werden.<br>Wenn sich der Mauszeiger über einem Stadtbereich befindet, öffnet sich ein kleines Kästchen, das den Namen des Stadtbereichs und dessen Wert der gewählten Kennziffer enthält. Mit gedrückter STRG-Taste können mehrere Stadtbereiche ausgewählt werden. Zum Verschieben des Kartenausschnitts die linke Maustaste gedrückt halten und schieben.
- **Säulendiagramm:** Entsprechend der ausgewählten Klasseneinteilung (Legende) werden die Einzelwerte aufsteigend dargestellt. Wenn sich der Mauszeiger auf einer Säule befindet, öffnet sich ein kleines Kästchen, das den Namen des Stadtbereichs und den Wert der gewählten Kennziffer enthält.
- **Tabelle:** Die Tabelle kann nach jeder Spalte aufwärts und abwärts sortiert werden.

Die linke Spalte enthält die Legendensymbole.

Mit dem Klick auf die 2. Spalte mit dem Symbol können Sie zusätzliche Informationen zum Stadtbereich, die im PDF-Format hinterlegt wurden, aufrufen (Auszug aus der aktuellen Stadtbereichsinformation der Kommunalen Statistikstelle).

Ein Klick auf das Lupensymbol vergrößert den ausgewählten Stadtbereich auf der Karte.

- **Zeitreihendiagramm:** Hier werden die Jahreswerte der ausgewählten Stadtbereiche dargestellt.
- **Zeitanimation:** Die Zeitanimation unter dem Zeitreihendiagramm zeigt nach einem Klick auf das Dreieck ("Abspielen") die jährliche Veränderung der ausgewählten Kennziffer in Karte, Säulendiagramm und Tabelle.
- **Vergleichswert Rostock:** In diesem Fenster wird der Vergleichswert der Hanse- und Universitätsstadt Rostock insgesamt angezeigt. Mit Klick auf die Vergleichswertzeile wird der Wert für die Hanse- und Universitätsstadt Rostock und deren Darstellung auch im Säulendiagramm und im Zeitreihendiagramm (rot) angezeigt bzw. wieder ausgeschaltet.

Jeder Fensterbereich kann separiert und vergrößert werden. Gehen Sie dazu in den entsprechenden Fensterbereich. Es erscheint in der oberen rechten Ecke ein Pfeil mit dem Sie das entsprechende Fenster separieren und vergrößern bzw. auch wieder verkleinern können.

## *Schaltflächen*

Datenauswahl: Hinter dieser Schaltfläche verbirgt sich das gesamte in der Anwendung verfügbare Datenangebot für diesen Atlas nach Jahren unterteilt. Die Auswahl wird in die Fensterbereiche übernommen. **Export Zahlentabelle:** Hier können Sie sich die komplette Excel-Tabelle anschauen und die Daten abspeichern. Bitte beachten Sie, dass bei weiterer Verarbeitung der Daten die Quellen anzugeben sind. **Druck:** Der Druck des Bildschirminhalts ist über diese Schaltfläche möglich. **Teilen:** Die Teilen-Schaltfläche der Menüleiste ermöglicht Ihnen den Bericht per E-Mail mit anderen zu teilen.

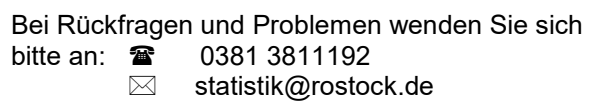